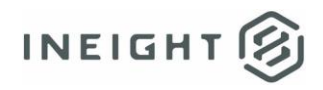

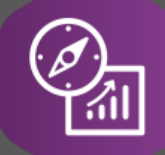

# Explore API Documentation

## SelfService\_Schedule\_ScheduleRegisterEventCode

Version 1.0

Last Modified: 4/5/2023 Last Modified By: Kimo Pickering

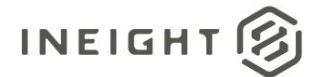

#### <span id="page-1-0"></span>**Change Log**

This changelog only contains significant or notable changes to the revision. Any editorial-type changes or minor changes are not included.

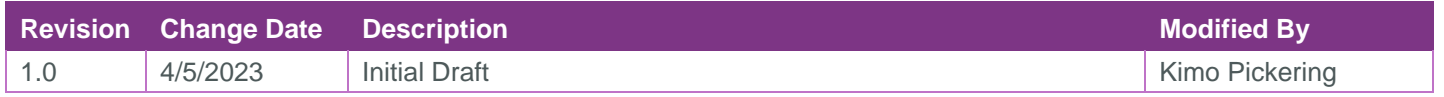

## Contents

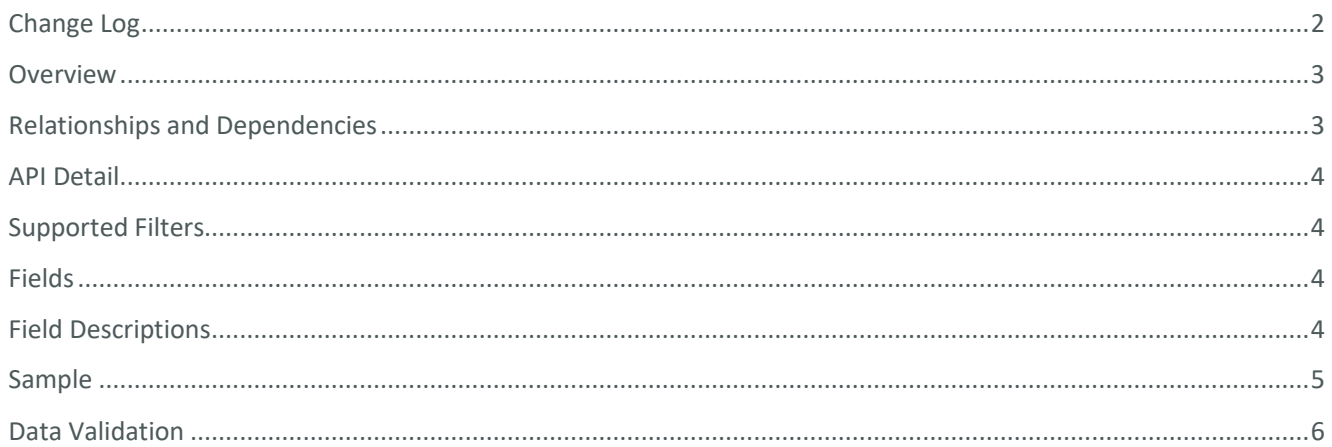

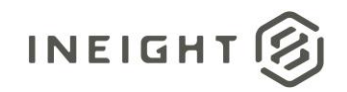

#### <span id="page-2-0"></span>**Overview**

The SelfService\_Schedule\_ScheduleRegisterEventCode API is one of multiple APIs comprising the data contained in the Schedule Register Event entity. The SelfService\_Schedule\_ScheduleRegisterEventCode table contains the custom Register Event Codes (tags) at the project level that have been assigned or are ready to be assigned to individual Risk Register Events. Each Register Event Code can contain multiple values for the user to choose from and be structured in a hierarchical format.

#### <span id="page-2-1"></span>Relationships and Dependencies

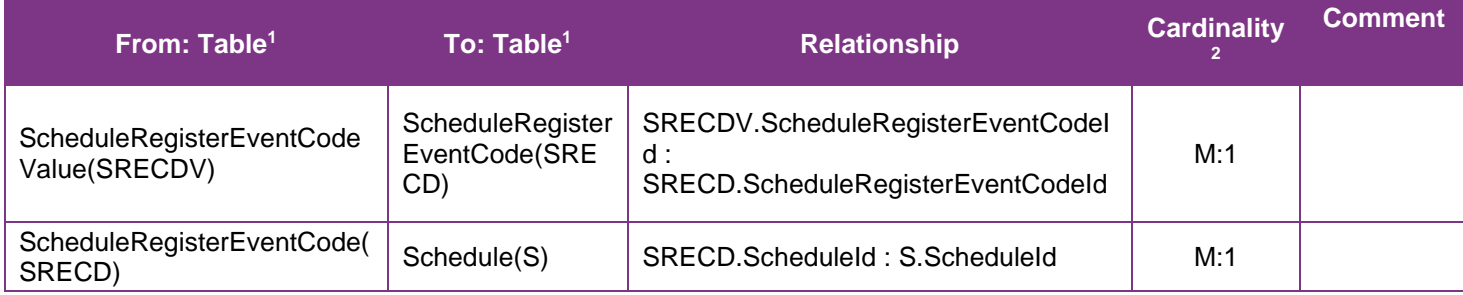

<sup>1</sup> *Prefix table name with "SelfService\_Schedule\_" and exclude table abbreviation for queries*

*(e.g., SelfService\_Schedule\_ScheduleRegisterEventCode)*

 $2 \t1:M = \text{One to Many}, 1:1 = \text{One to One}, M:1 = \text{Many to one}$ 

#### **Figure 1. SelfService\_Schedule\_ScheduleRegisterEventCode ER Diagram**

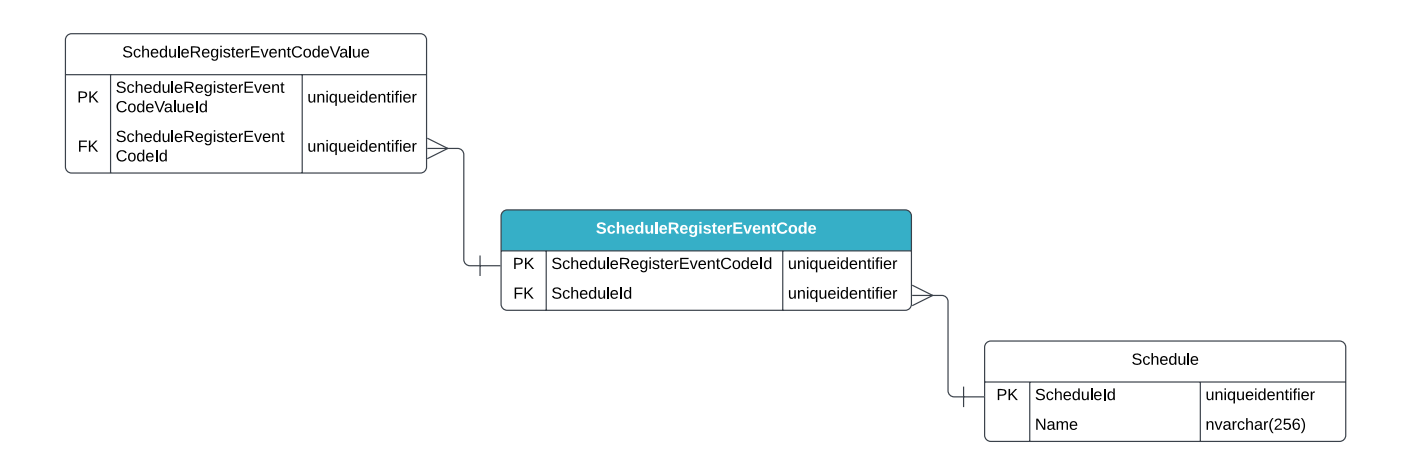

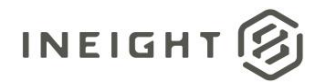

#### <span id="page-3-0"></span>API Detail

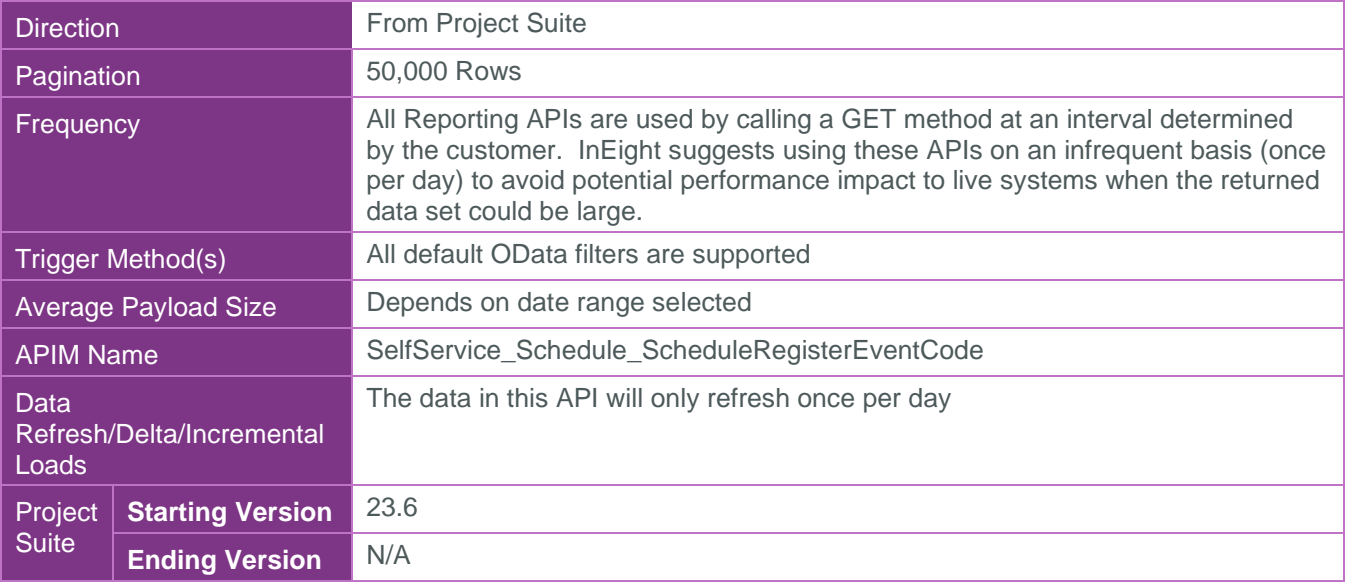

#### <span id="page-3-1"></span>Supported Filters

All default OData filters are supported by this API.

#### <span id="page-3-2"></span>Fields

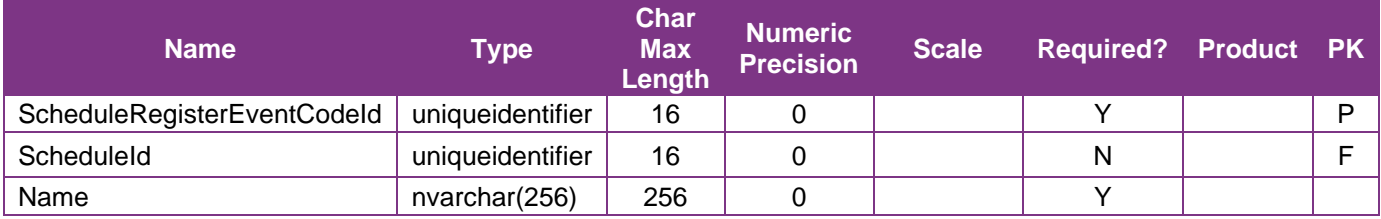

### <span id="page-3-3"></span>Field Descriptions

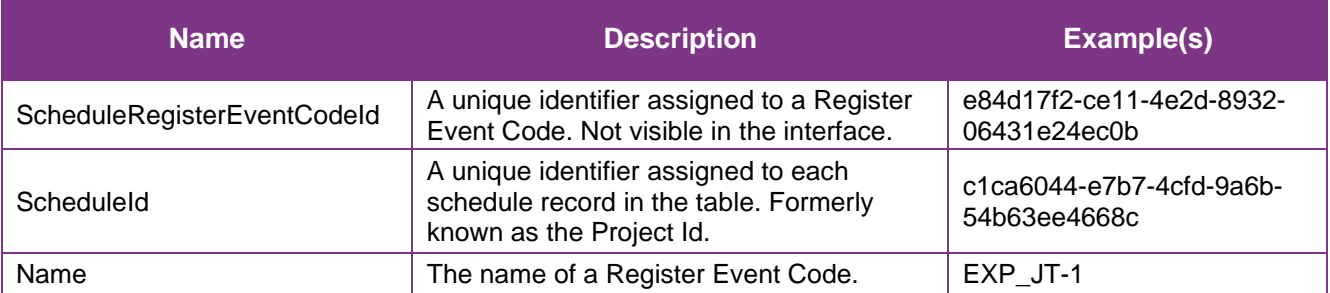

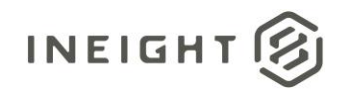

#### <span id="page-4-0"></span>Sample

#### SelfService\_Schedule\_ScheduleRegisterEventCode

```
{"ScheduleRegisterEventCodeId":"e84d17f2-ce11-4e2d-8932-06431e24ec0b",
"ScheduleId":"c1ca6044-e7b7-4cfd-9a6b-54b63ee4668c",
"Name": "EXP JT-1" }
```
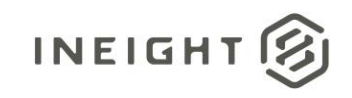

#### Data Validation

The Register Event Codes created for a project schedule can be found by opening a schedule, navigating to the Schedule Configuration view, selecting the Knowledge Tags tab, then selecting Register Event under the Codes section from the dropdown menu shown in blue text (1) in the image below. This is where Register Event Codes can be created, added, and/or edited for a project schedule.

#### **Figure 2. Schedule > Schedule Configuration > Knowledge Tags > Codes/Register Event > add/edit Register Event Code**

<span id="page-5-0"></span>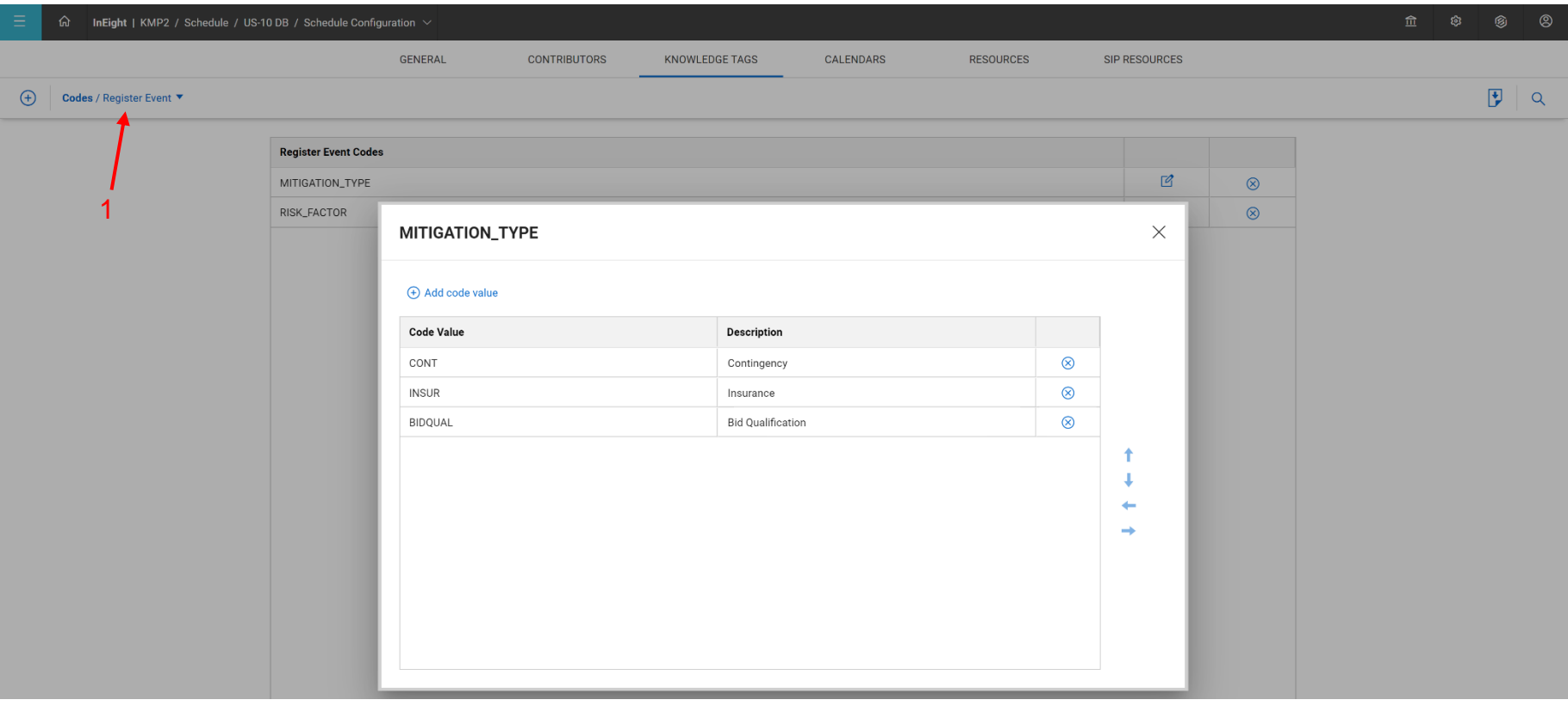